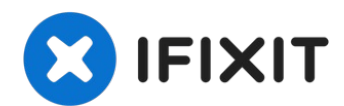

# **MacBook Pro 13" Touch Bar 2017 Display tauschen**

Hier wird der Austausch einer defekten...

Geschrieben von: Nicholas H. of Experimac

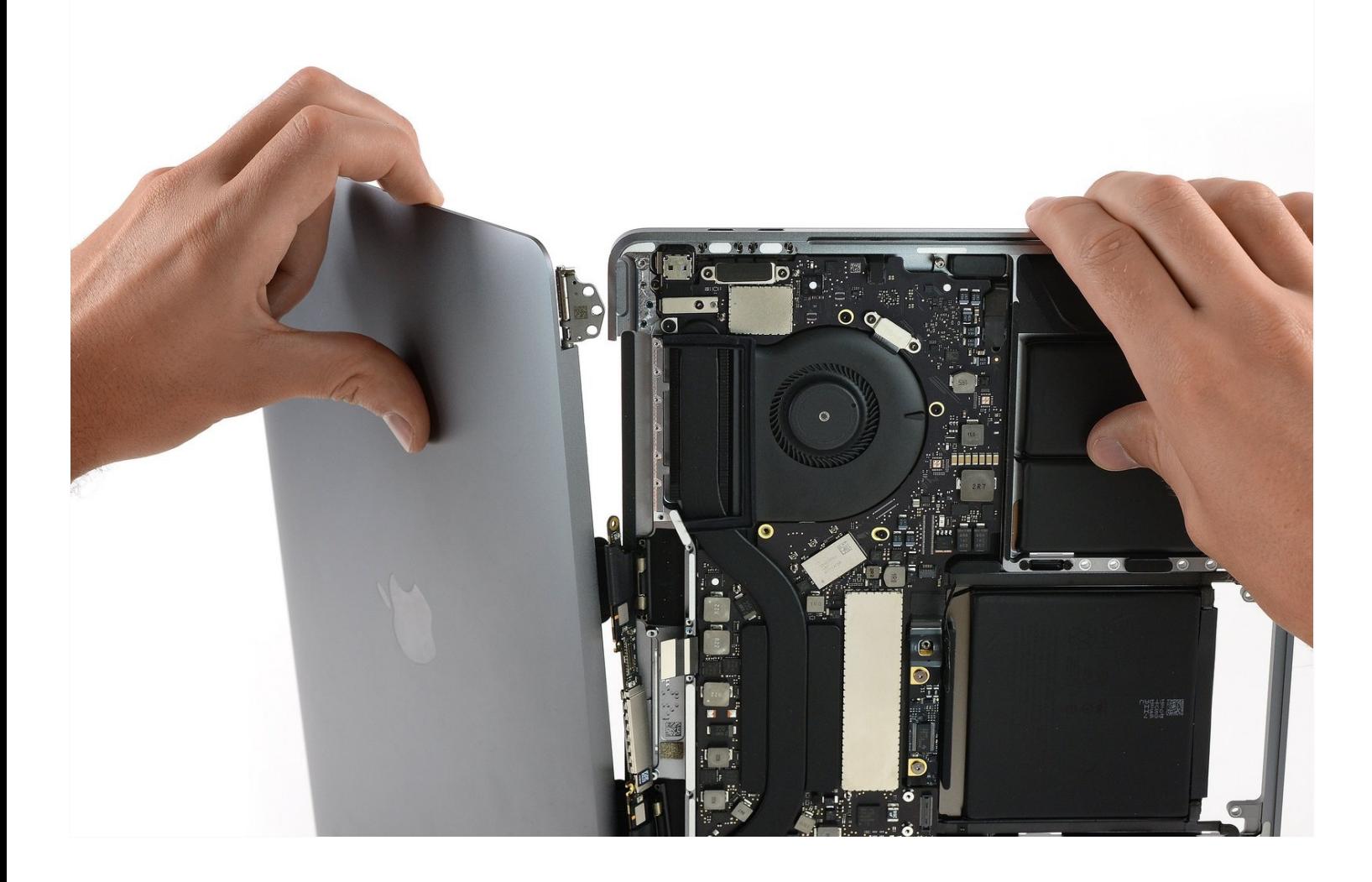

## **EINLEITUNG**

Hier wird der Austausch einer defekten Displayeinheit am MacBook Pro 13" Touch Bar 2017 gezeigt. Die Einheit schließt auch die Flachbandkabel ein, so dass mit dem Auswechseln das "Flexgate" Problem früherer Modelle, genauso wie der "Stage Light" Effekt sowie andere Fehler, die von den Kabeln verursacht werden, gelöst werden können.

#### **Vor Reparaturbeginn musst du den Akku unter 25% entladen.**

# **WERKZEUGE:**

Kleiner [Saugnapf](https://www.ifixit.com/products/suction-handle) (1) iFixit [Plektrum](https://www.ifixit.com/products/ifixit-opening-picks-set-of-6) (6 Stück) (1) P5 Pentalobe [Screwdriver](https://www.ifixit.com/products/p5-pentalobe-screwdriver-retina-macbook-pro-and-air) Retina MacBook Pro and Air (1) T3 Torx [Screwdriver](https://www.ifixit.com/products/t3-torx-screwdriver) (1) [Spudger](https://www.ifixit.com/products/spudger) (1) T5 Torx [Screwdriver](https://www.ifixit.com/products/t5-torx-screwdriver) (1) TR8 Torx [Sicherheitsschraubendreher](https://www.ifixit.com/products/tr8-torx-security-screwdriver) (1) [Pinzette](https://www.ifixit.com/products/tweezers) (1) P2 Pentalobe [Schraubendreher](https://www.ifixit.com/products/p2-pentalobe-screwdriver-iphone) iPhone (1)

# **ERSATZTEILE:**

MacBook Pro 13" Retina (Late 2016- 2017) Display [Assembly](https://www.ifixit.com/products/macbook-pro-13-retina-late-2016-2017-display-assembly) (1) MacBook Pro 13" Retina (Touch Bar, Late [2016-2020\)](https://www.ifixit.com/products/macbook-pro-13-retina-late-2016-2022-display-cable-brackets) Display Cable Brackets (1)

#### **Schritt 1 — Auto Boot deaktivieren**

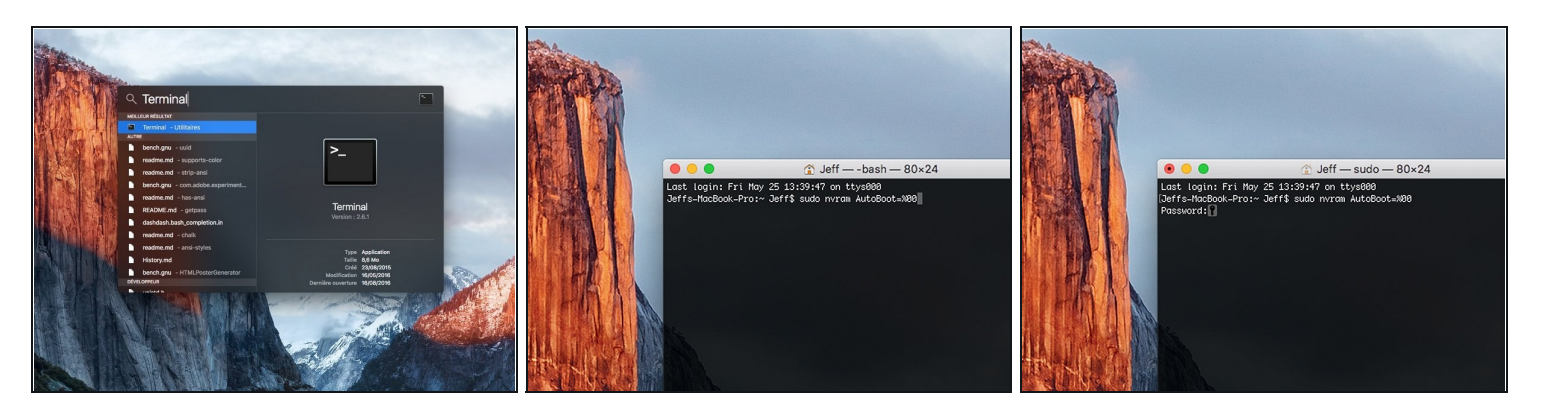

- Zuallererst musst du die automatische Startfunktion (**Auto Boot**) deines Macs deaktivieren. Auto Boot schaltet deinen Mac ein, wenn du ihn aufklappst, was versehentlich beim Auseinanderbau passieren kann. Benutze diese [Anleitung](https://de.ifixit.com/Anleitung/Auto+Boot+deaktivieren/110034) oder befolge die anschließende Kurzversion zum Deaktivieren von Auto Boot. *Dieser Befehl funktioniert eventuell nicht auf allen Macs.*
- Schalte deinen Mac ein und starte **Terminal**.
- Kopiere den folgenden Befehl und füge ihn im Terminal ein (oder tippe ihn exakt so ein):
	- **sudo nvram AutoBoot=%00**
- Drücke die Eingabetaste **[return]**. Wenn du dazu aufgefordert wirst, gib dein Administratorpasswort ein und drücke erneut **[return]**. *Hinweis: die Return-Taste kann auch mit* ⏎ *oder "enter" gekennzeichnet sein*.
- $\overline{\textcircled{1}}$  Nun kannst du deinen Mac sicher herunterfahren und das untere Gehäuse öffnen, ohne dass er sich versehentlich einschaltet.
- Nachdem deine Reparatur zu Ende ist und dein Gerät wieder erfolgreich zusammengebaut ist, musst du Auto Boot mit folgendem Befehl wieder aktivieren:
	- **sudo nvram AutoBoot=%03**

#### **Schritt 2 — Entferne die Pentalobe Schrauben**

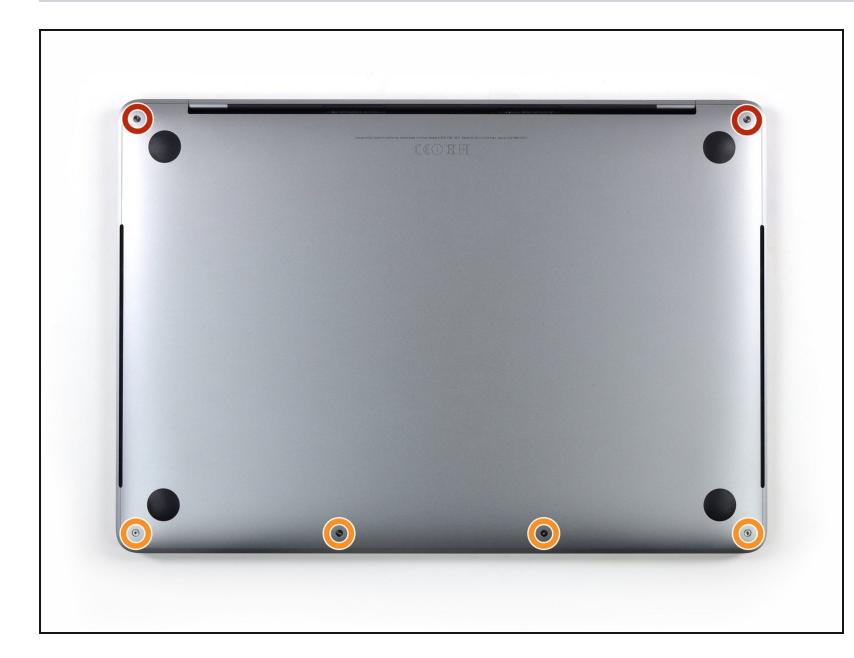

- Bevor du weitermachst, ziehe den Stecker und fahre dein MacBook herunter. Schließe das Display und lege das Gerät mit der Oberseite nach unten auf eine weiche Oberfläche.
	- Entferne die sechs Schrauben, mit denen das Gehäuseunterteil befestigt ist, Benutze dazu einen Pentalobe P5 Schraubendreher:
		- Zwei 6,2 mm Schrauben  $\bullet$
	- Vier 3,4 mm Schrauben
- Behalte während der gesamten [Reparatur](https://www.ifixit.com/products/magnetic-project-mat) den Überblick über jede einzelne Schraube und achte darauf, dass sie genau dorthin zurückgesetzt werden, wo sie vorher waren, um Schäden an deinem Gerät zu vermeiden.

## **Schritt 3 — Öffne einen Spalt mit einem Saugheber**

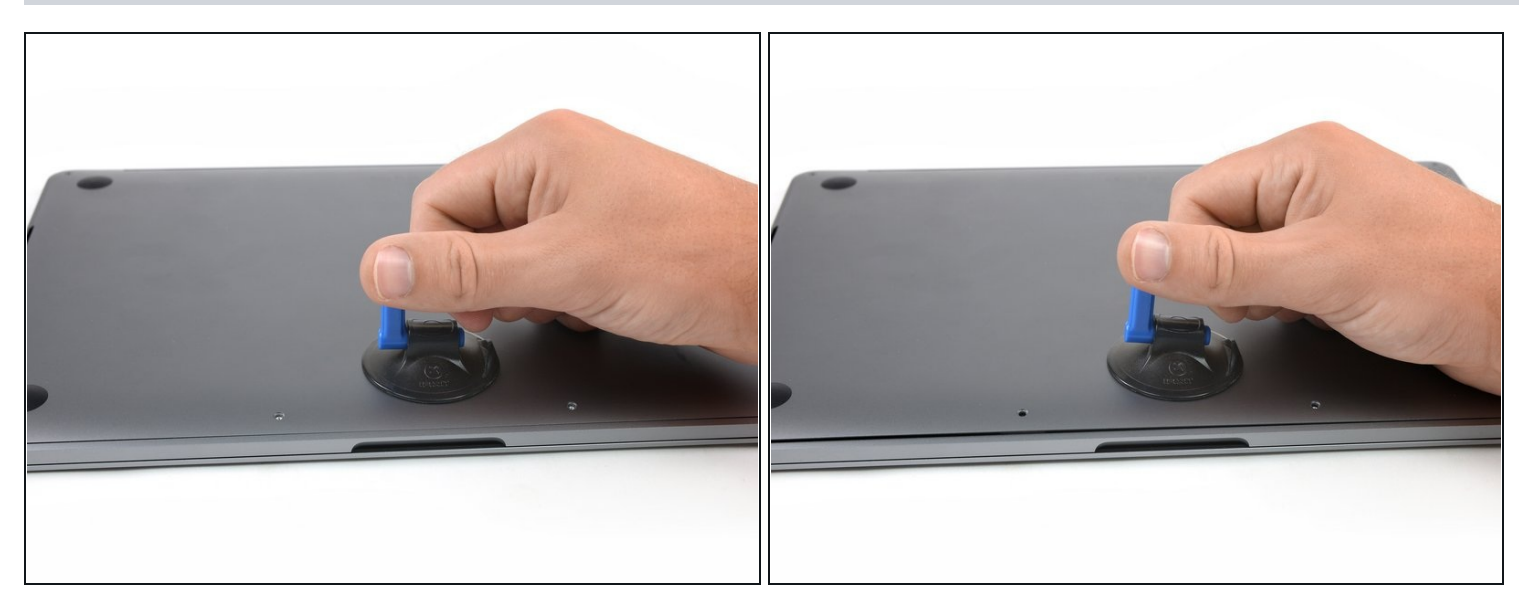

- Setze einen Saugheber vorne in der Mitte auf das Gehäuseunterteil des MacBook Pro.
- Hebe den Saugheber an, um den Rahmen und das untere Gehäuse leicht voneinander  $\bullet$ zu lösen.

#### **Schritt 4 — Löse die Clips**

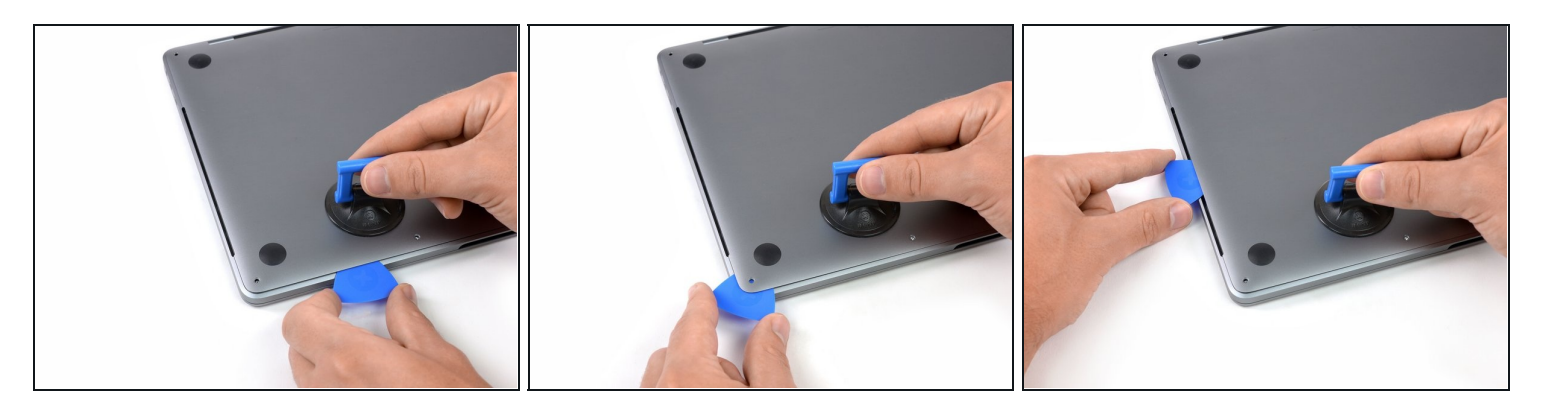

- Setze die Ecke eines Plektrums in den Spalt zwischen dem unteren Gehäuse und dem Rahmen ein.
- Schiebe das Plektrum um die nächstgelegene Ecke und die Gehäuseseite bis zur Hälfte nach oben.
- $\overline{\omega}$  Dadurch wird die erste der versteckten Clips gelöst, mit denen das untere Gehäuse am Rahmen befestigt ist. Du solltest das Lösen des Clips hören und spüren können.

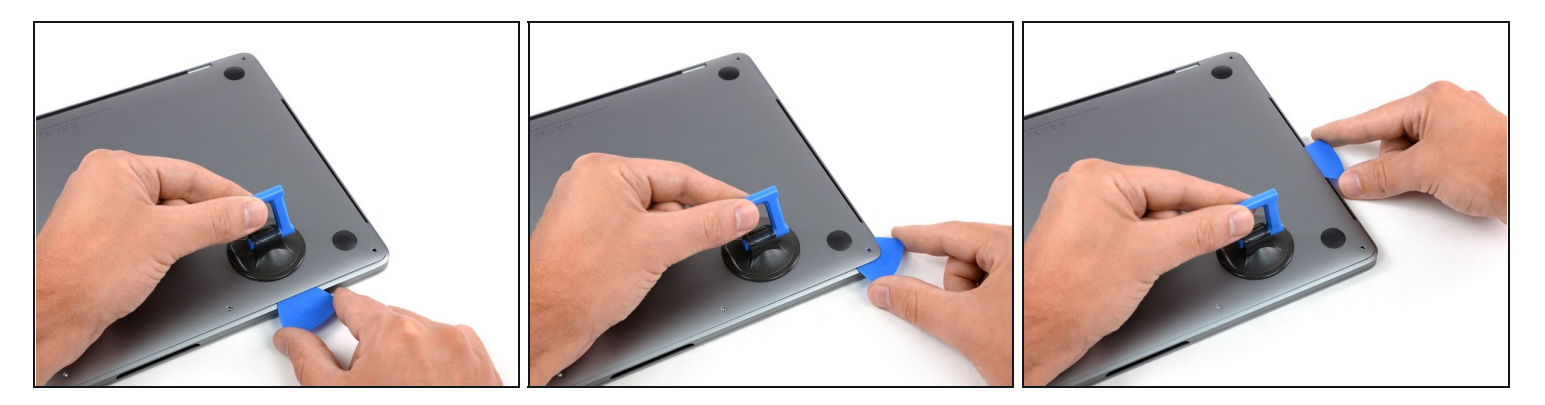

Wiederhole den vorherigen Schritt auf der anderen Seite: Schiebe dein Plektrum unter das untere Gehäuse und an der Seite nach oben, um den zweiten Clip zu lösen.

#### **Schritt 6**

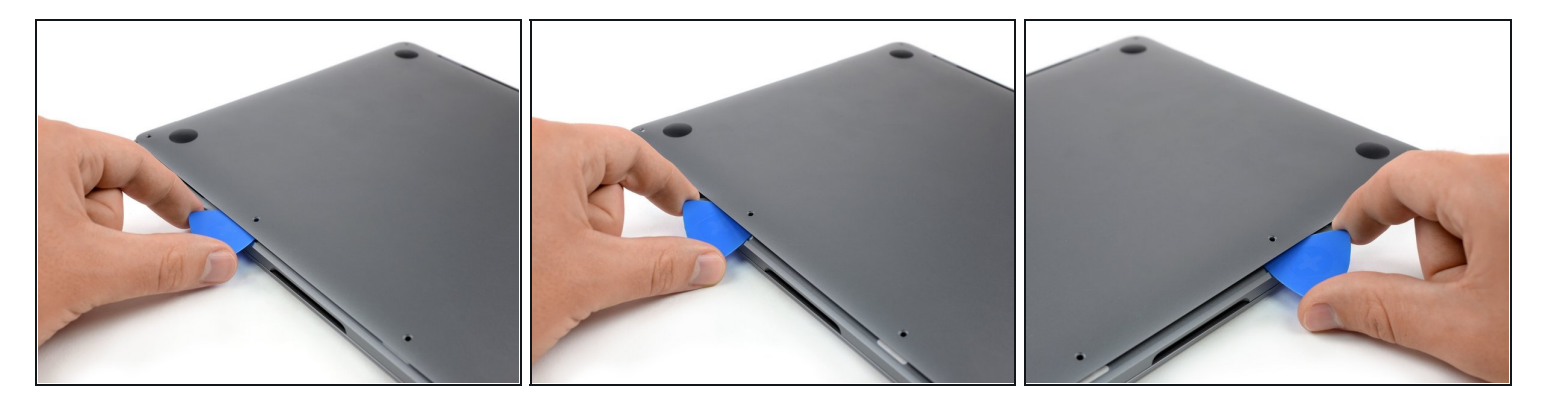

- Setze dein Plektrum erneut unter die Vorderkante des unteren Gehäuses, nahe bei einem der mittleren Schraubenlöcher.
- Verdrehe das Plektrum kräftig, um den dritten Clip zu lösen, mit den das Gehäuseunterteil am Rahmen befestigt ist.
- Wiederhole diese Vorgehensweise bei dem anderen mittleren Schraubenloch, um den vierten Clip zu lösen.

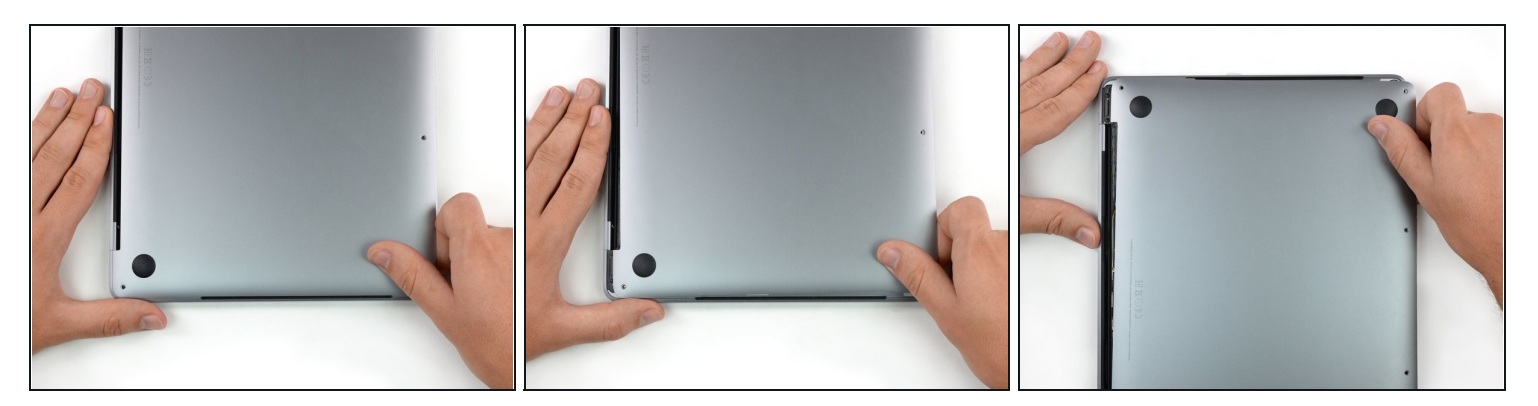

- Ziehe das Gehäuseunterteil kräftig nach vorne (weg von dem Bereich mit den Scharnieren), um die letzten Clips zu lösen, mit denen das Gehäuseunterteil befestigt ist.
- Ziehe erst an der einen Ecke, dann an der anderen.  $\bullet$

# Ziehe zur Seite, nicht nach oben.

Das kann ganz schön viel Kraft benötigen.

#### **Schritt 8 — Entferne das Gehäuseunterteil**

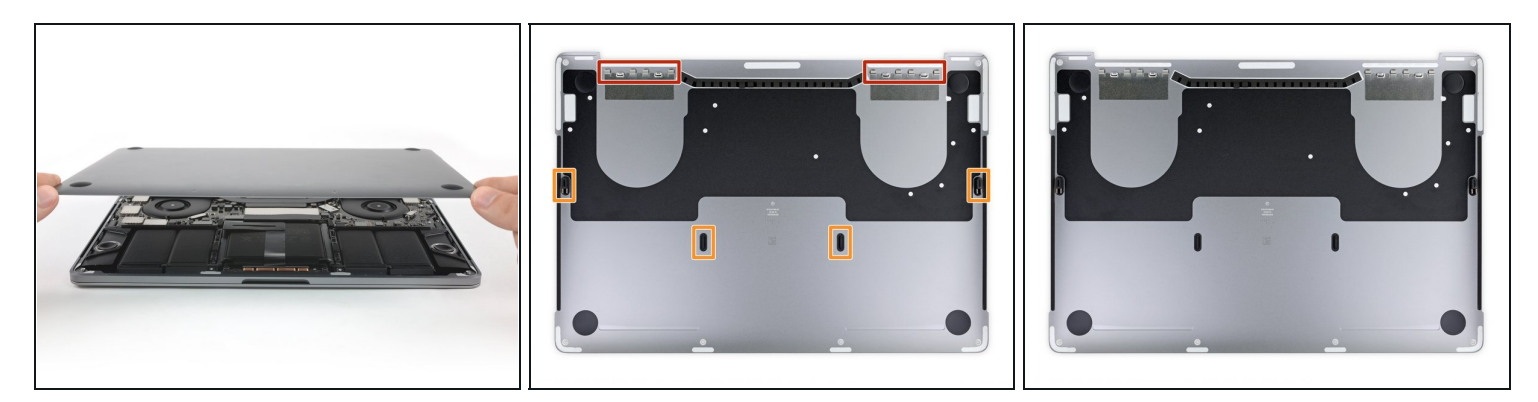

Entferne das Gehäuseunterteil.

Wenn du das Gehäuseunterteil wieder anschrauben willst:

- [Positionere](https://d3nevzfk7ii3be.cloudfront.net/igi/BIcTYrImhMkTbsEJ.huge) es entlang der Clips am Displayscharnier. Drücke es herunter und schiebe es Richtung Scharnier. Es sollte fest sein, wenn die Clips einrasten.
- Wenn diese Clips eingerastet sind und das Gehäuseunterteil gerade auf dem Laptop  $\bullet$ liegt, drücke kräftig auf das Unterteil, damit die vier versteckten Clips einrasten können. Du solltest es hören und fühlen können, wenn sie einrasten.

# **Schritt 9 — Den Akkustecker abdecken**

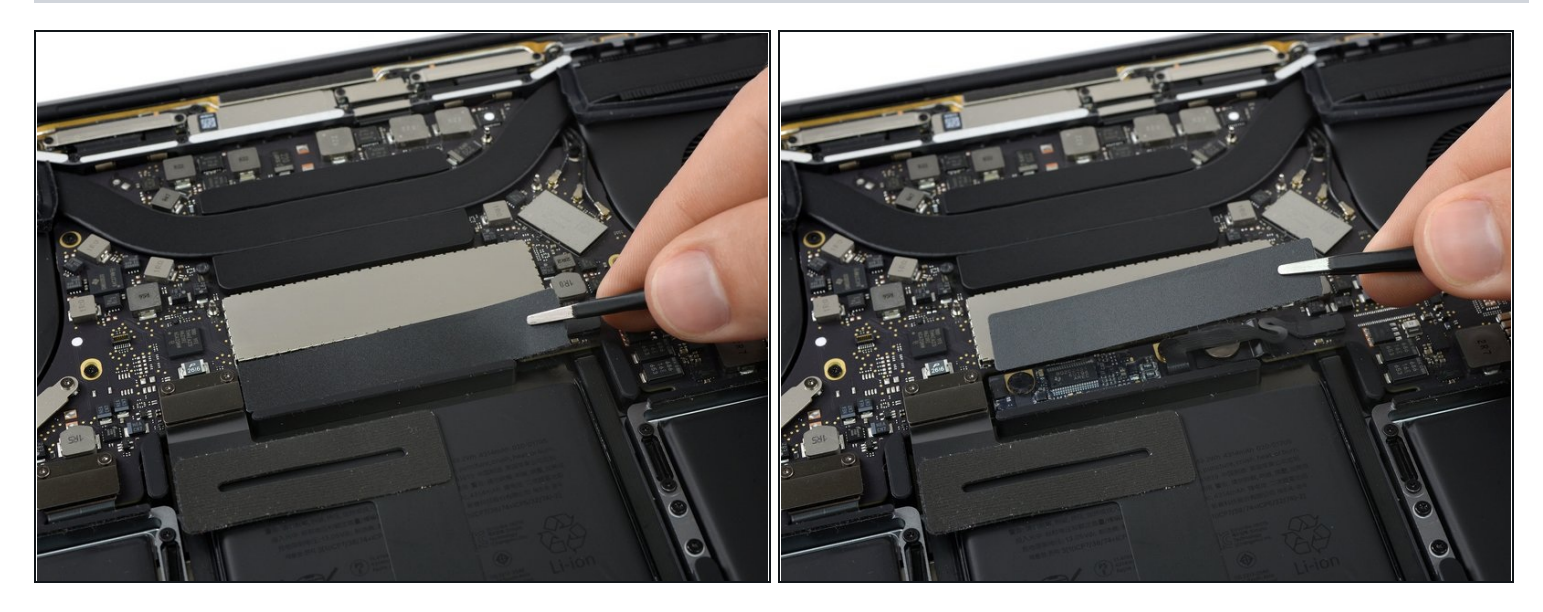

- Löse sorgfältig das große Stück Klebeband auf dem Akkustecker an der Kante des Logic  $\bullet$ Boards direkt beim Akku ab.
- Entferne das Klebeband.

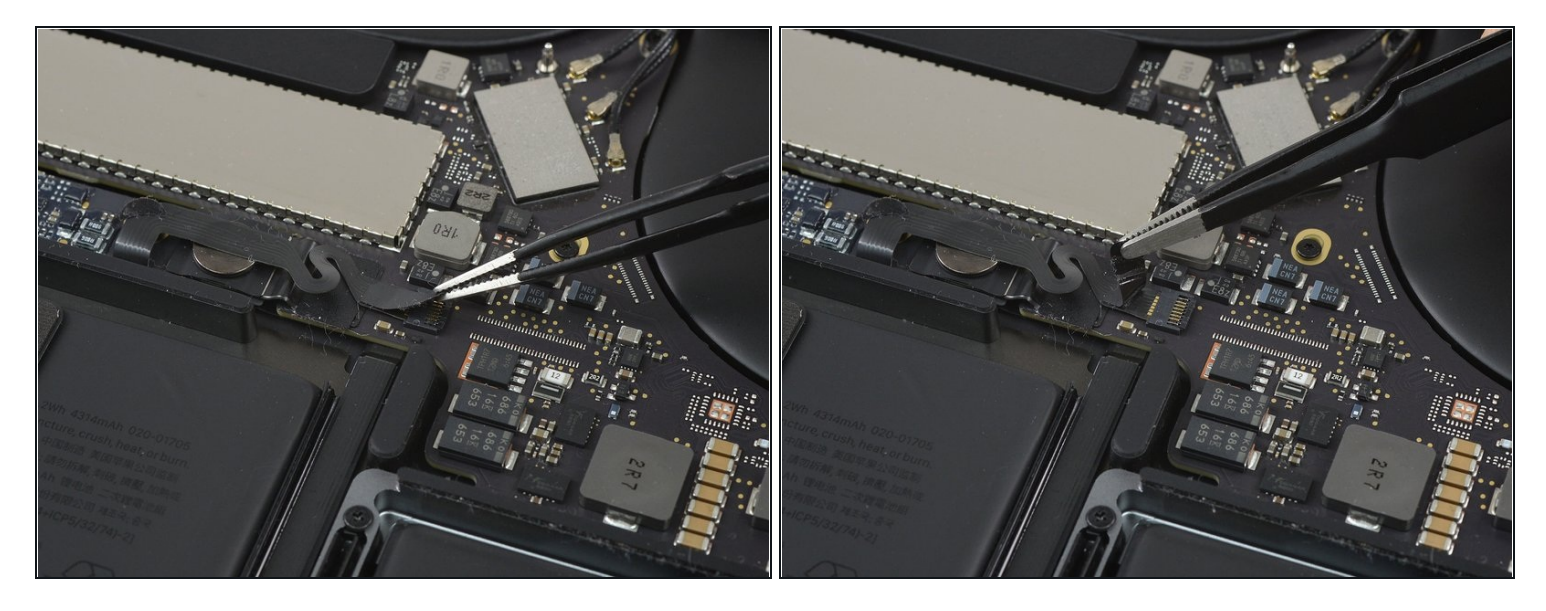

- Löse sorgfältig das kleine Stück Klebeband ab, das den Stecker des Datenkabels der Akkuplatine bedeckt.
- $\textcircled{1}$  Das Klebeband ist in das Flachbandkabel integriert und kann daher nicht komplett entfernt werden. Löse es einfach soweit wie nötig ab, um an den Stecker heranzukommen.

## **Schritt 11**

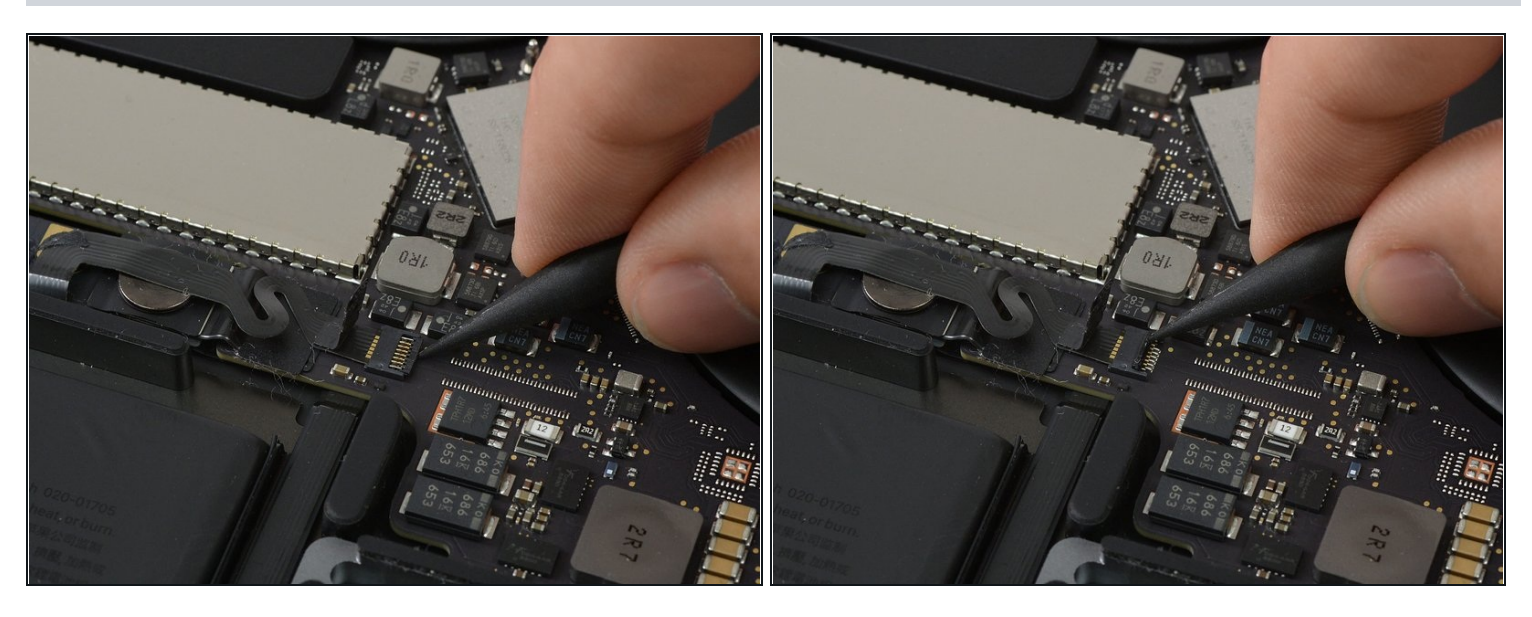

Benutze die Spudgerspitze, um die kleine schwarze Verriegelungslasche hochzuklappen, mit der das Kabel in seinem Stecker befestigt wird.

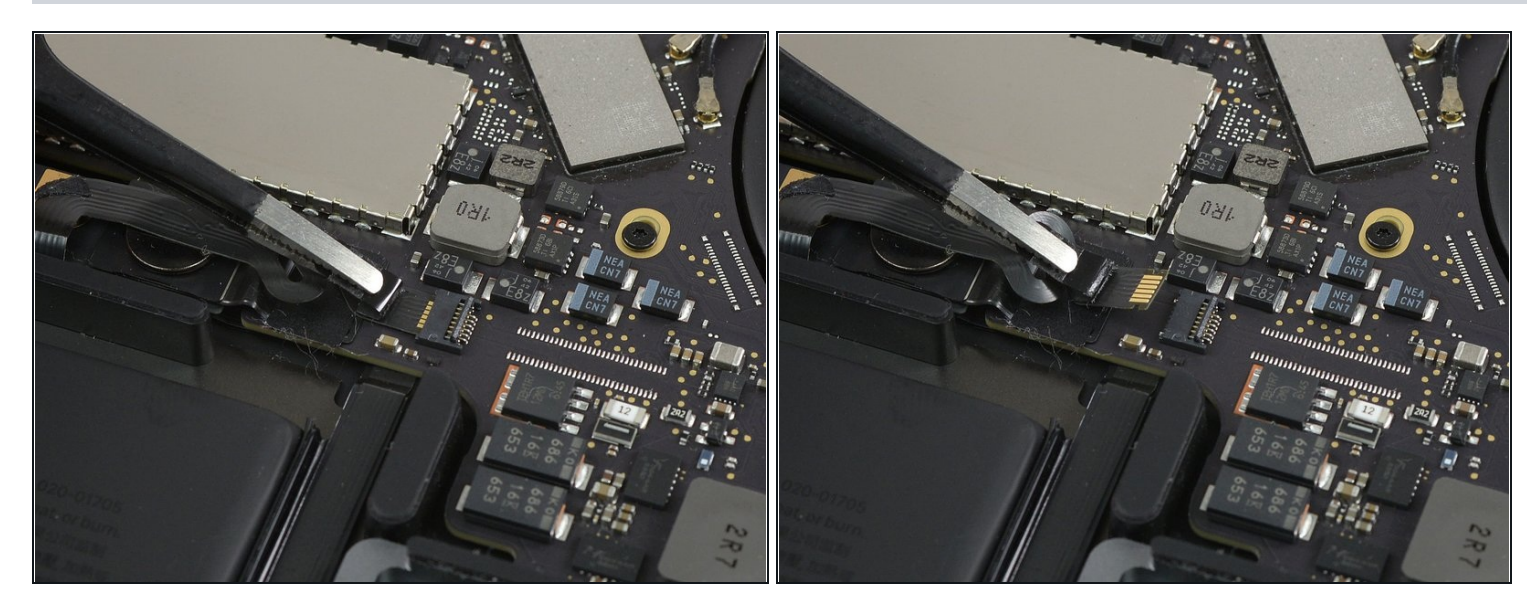

- Trenne das Datenkabel der Akkuplatine ab, indem du es aus seinem Anschluss schiebst.
- Schiebe es parallel zum Logic Board, in der Richtung des Kabels.

# **Schritt 13**

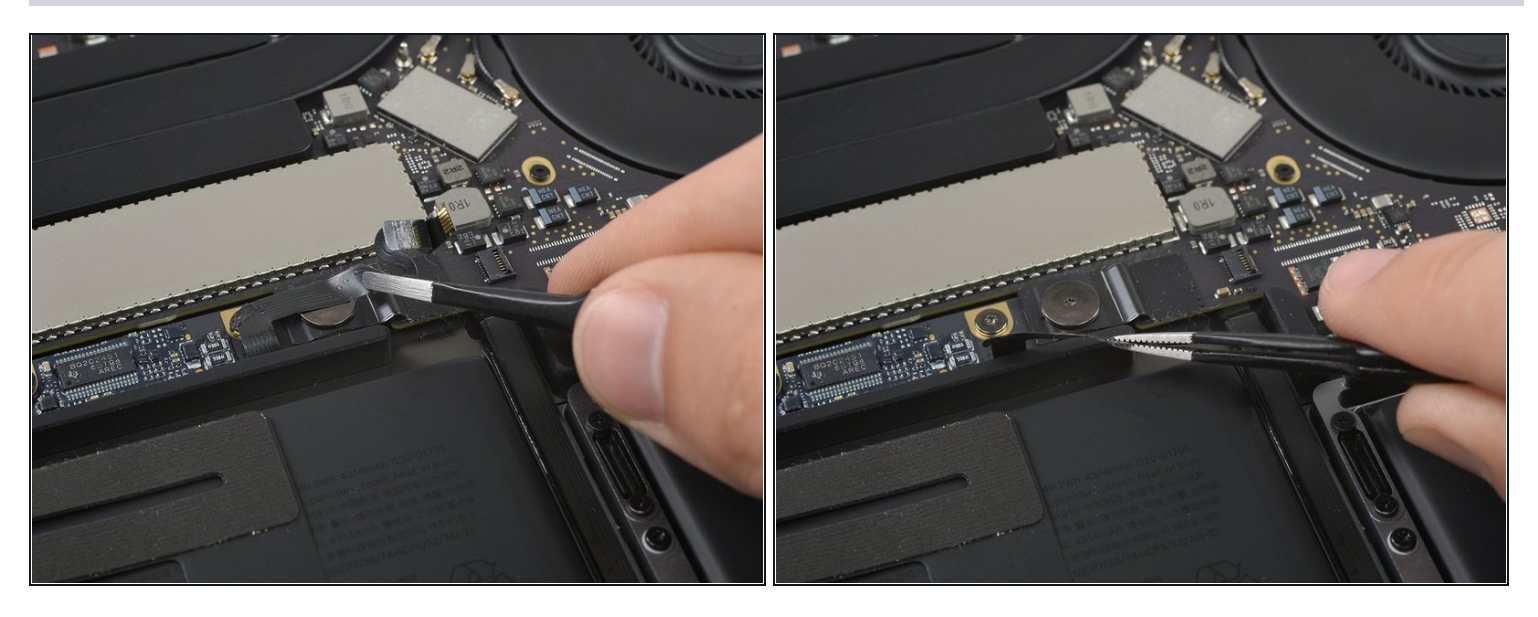

Biege das Datenkabel der Akkuplatine zur Seite, sodass es nicht im Weg ist.

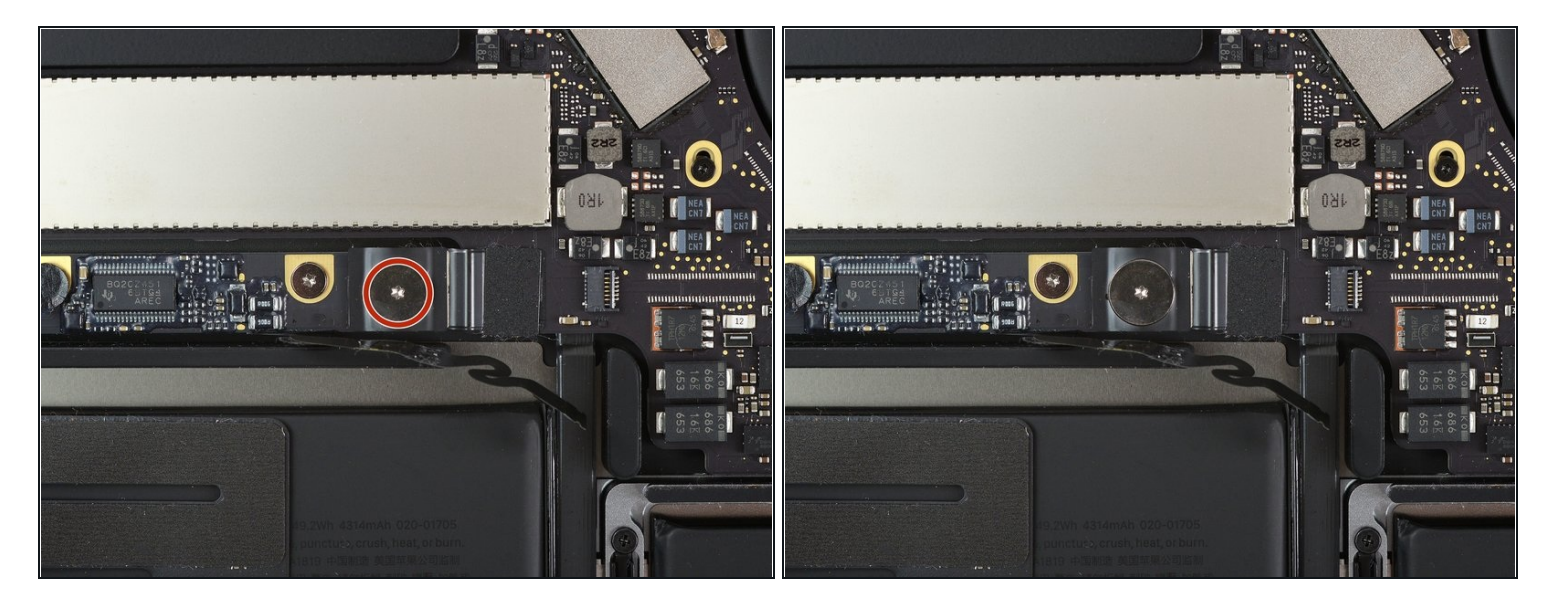

Benutze einen T5 Torx Schraubendreher, um die 3,7 mm Flachkopfschraube zu entfernen, mit der der Akkustromstecker befestigt ist.

#### **Schritt 15 — Den Akku trennen**

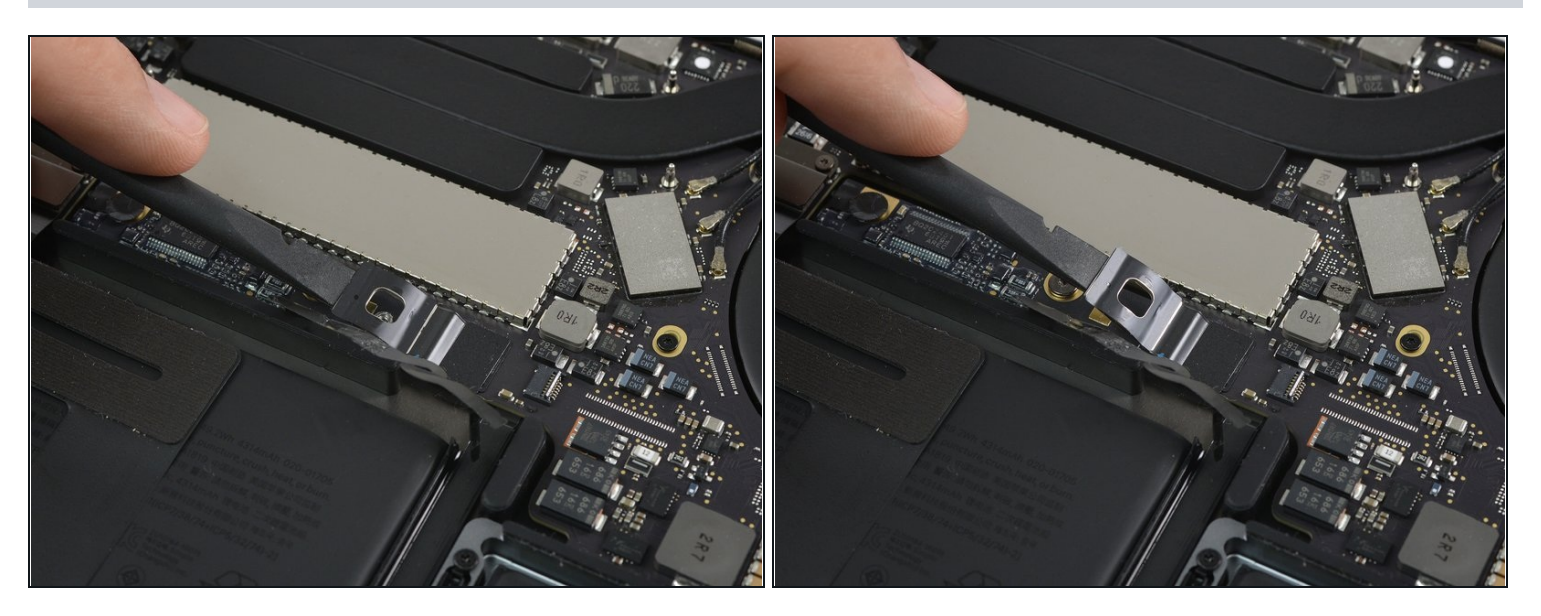

- Hebe den Akkustromverbinder vorsichtig mit einem Spudger an, und trenne so den  $\bullet$ Akku ab.
- Hebe den Verbinder so hoch, dass er von seinem Anschluss getrennt bleibt. Falls er sich während der Reparatur versehentlich wieder verbindet, könnte das dein MacBook Pro beschädigen.

#### **Schritt 16 — Antennenkabeleinheit**

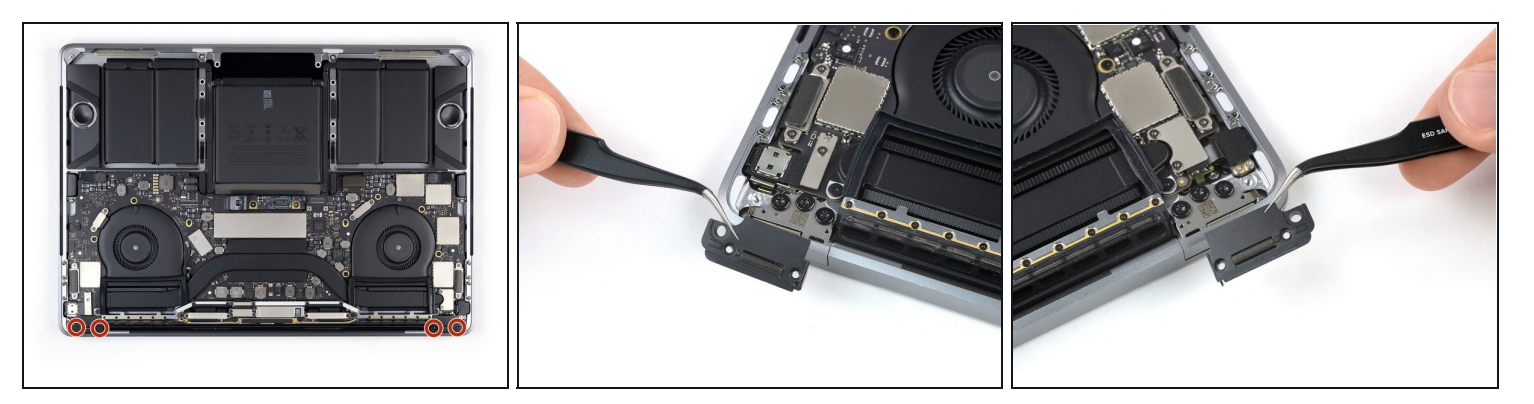

- Entferne die vier 1,9 mm T3 Torx Schrauben, mit denen die Plastikabdeckungen über den Displayscharnieren befestigt sind.
- Entferne die beiden Plastikabdeckungen über den Scharnieren.

## **Schritt 17**

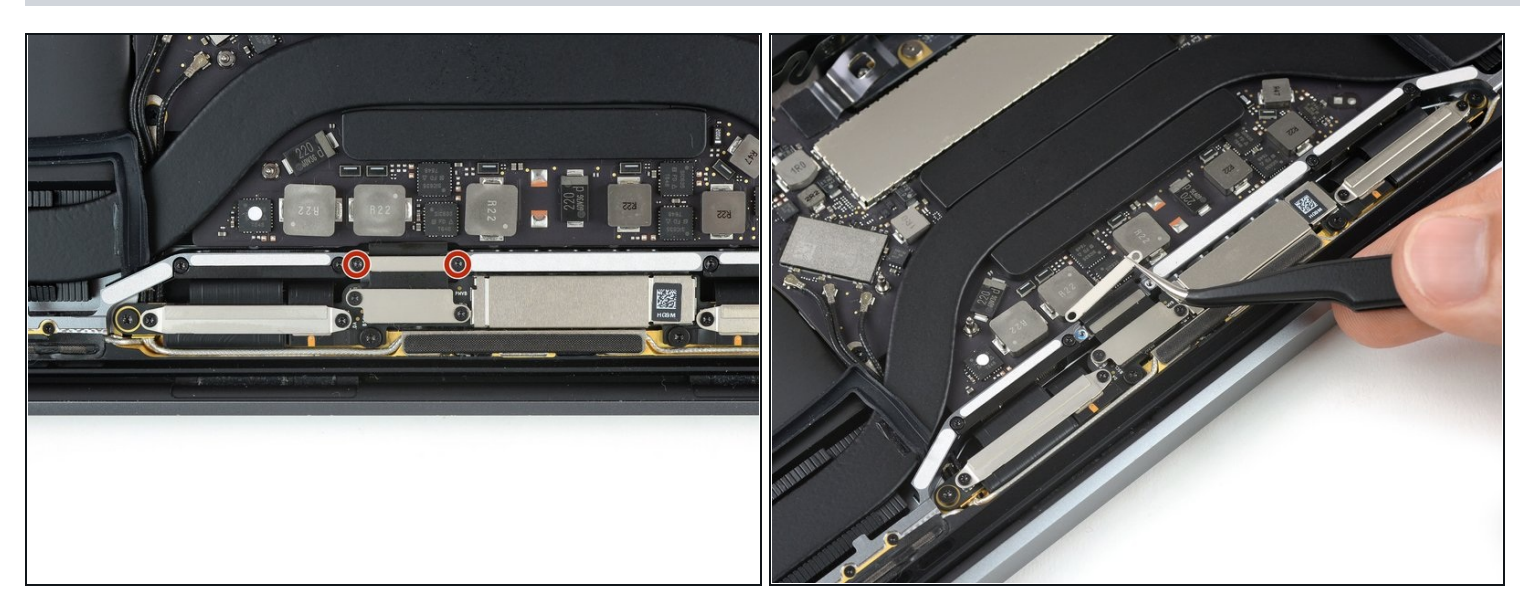

- Entferne die beiden 2,9 mm T3 Torx Schrauben, mit denen die Aluminiumabdeckung über dem Hauptdisplaykabel befestigt ist.
- Entferne die Abdeckung.

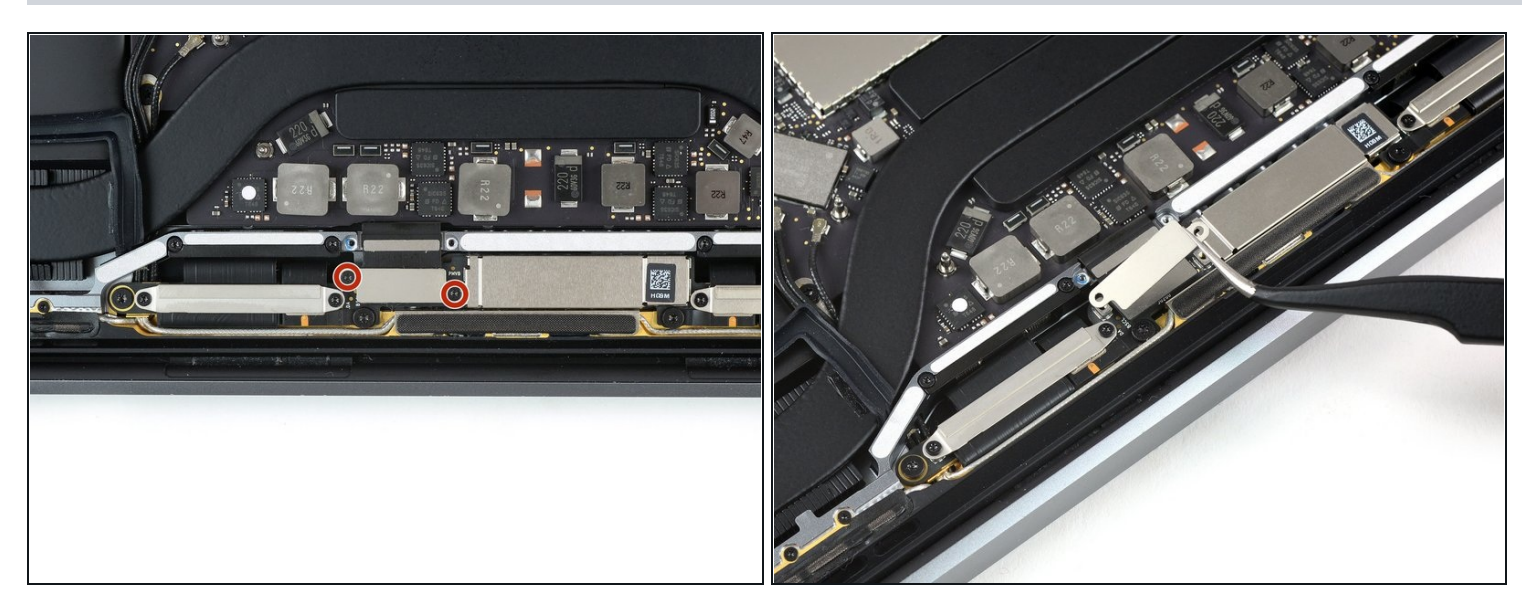

- Entferne die beiden 1,7 mm T3 Torx Schrauben, mit denen die Aluminiumabdeckung  $\bullet$ über dem Displaykabel-Flexstecker befestigt ist.
- Entferne die Abdeckung.

# **Schritt 19**

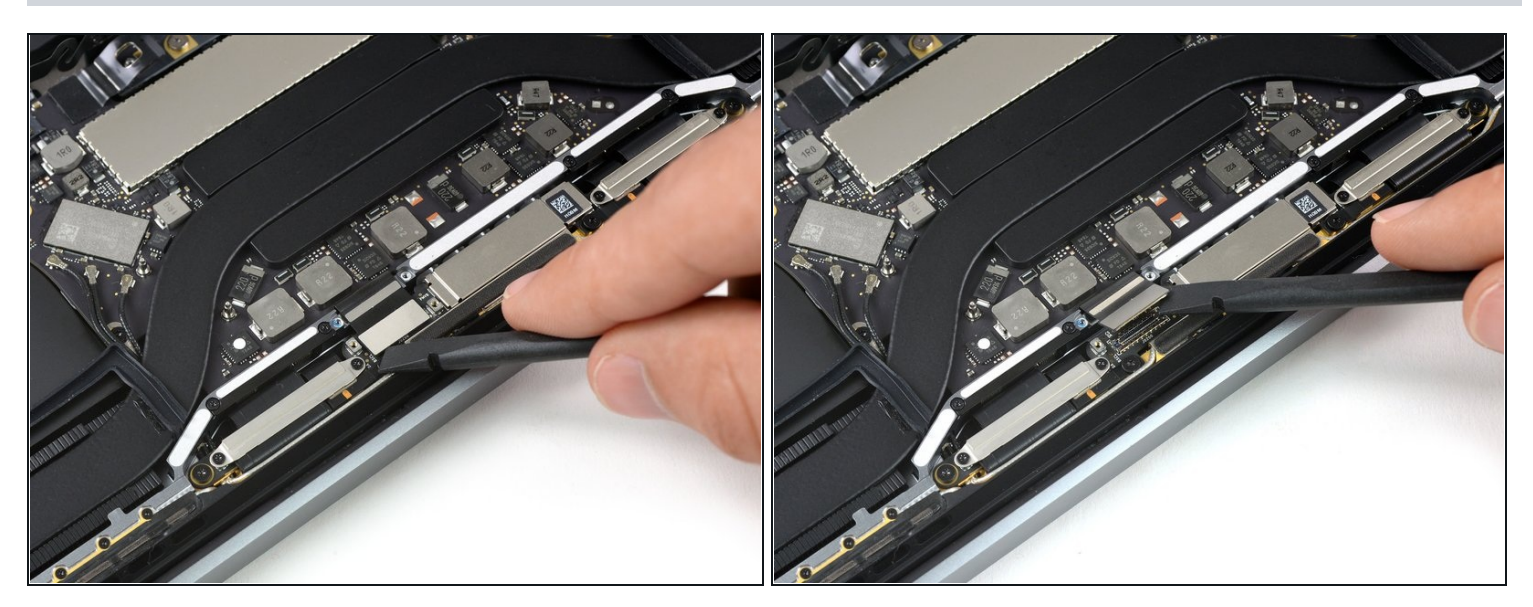

Trenne das Displaykabel vorsichtig mit dem flachen Ende eines Spudgers vom Display  $\bullet$ Board ab.

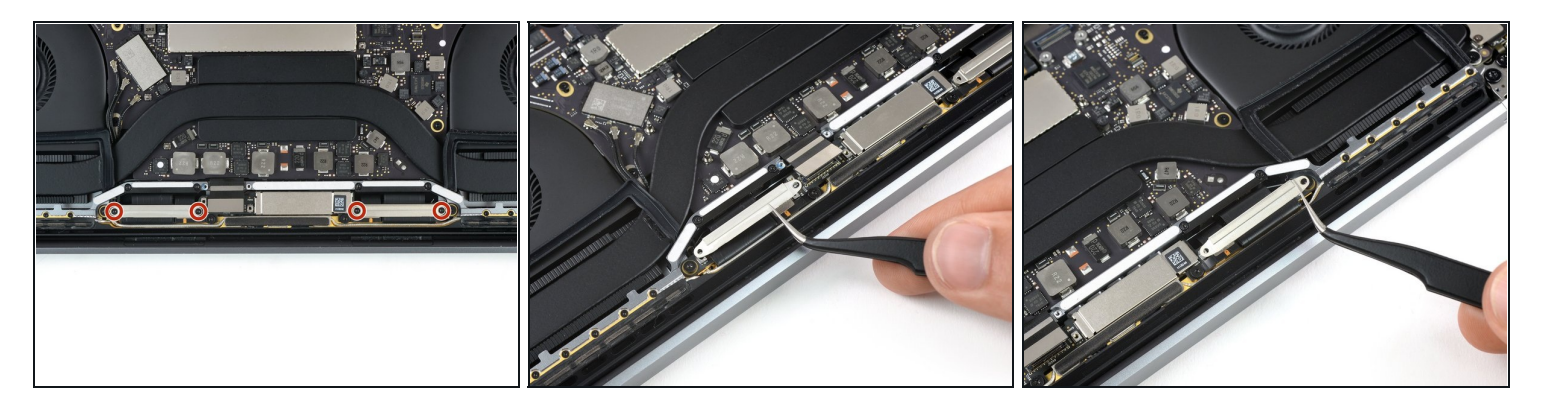

- Entferne die vier 1,5 mm T3 Torx Schrauben, mit denen die beiden Aluminiumabdeckungen über den beiden Displaykabelsteckern befestigt sind.
- Entferne die beiden Aluminiumabdeckungen mit einer Pinzette.

#### **Schritt 21**

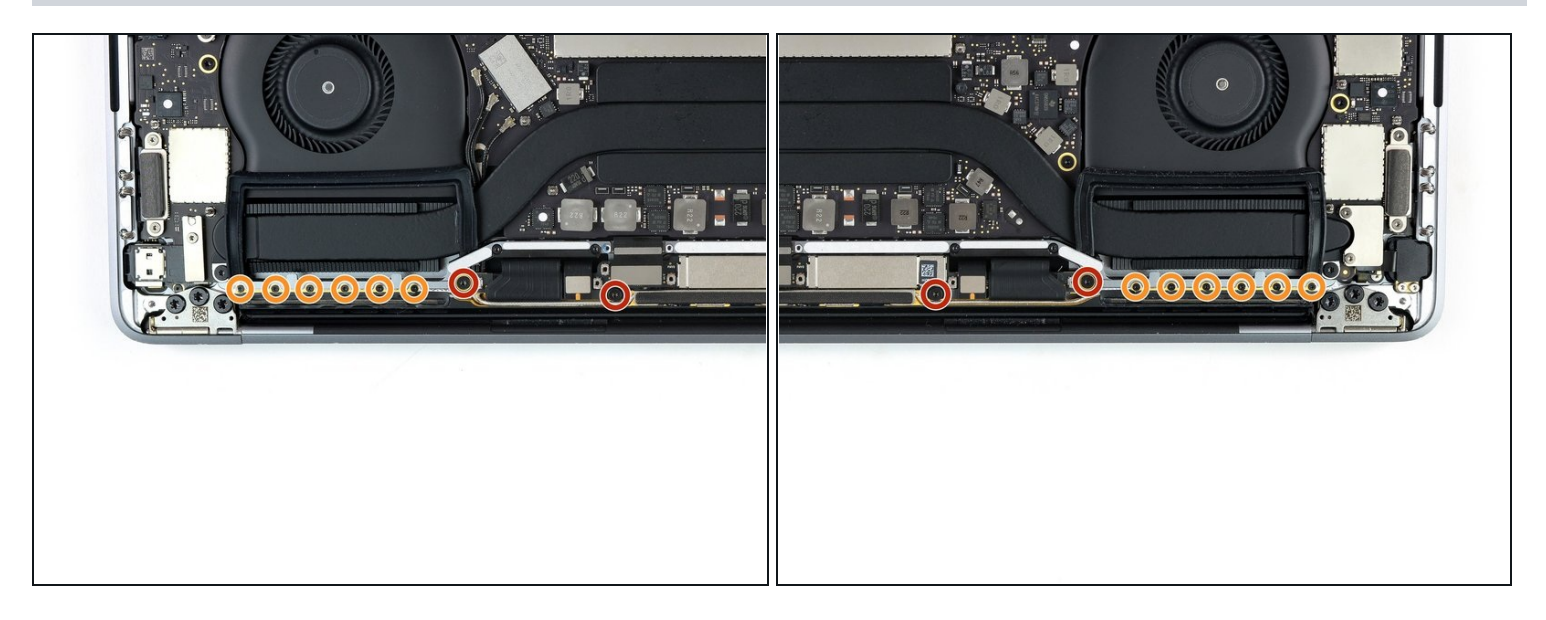

- Entferne die vier 3,9 mm T5 Torx Schrauben (zwei auf jeder Seite), mit denen die Antennenkabeleinheit befestigt ist.
- Entferne ebenfalls die zwölf 1,1 mm P2 Pentalobe Schrauben (sechs auf jeder Seite).

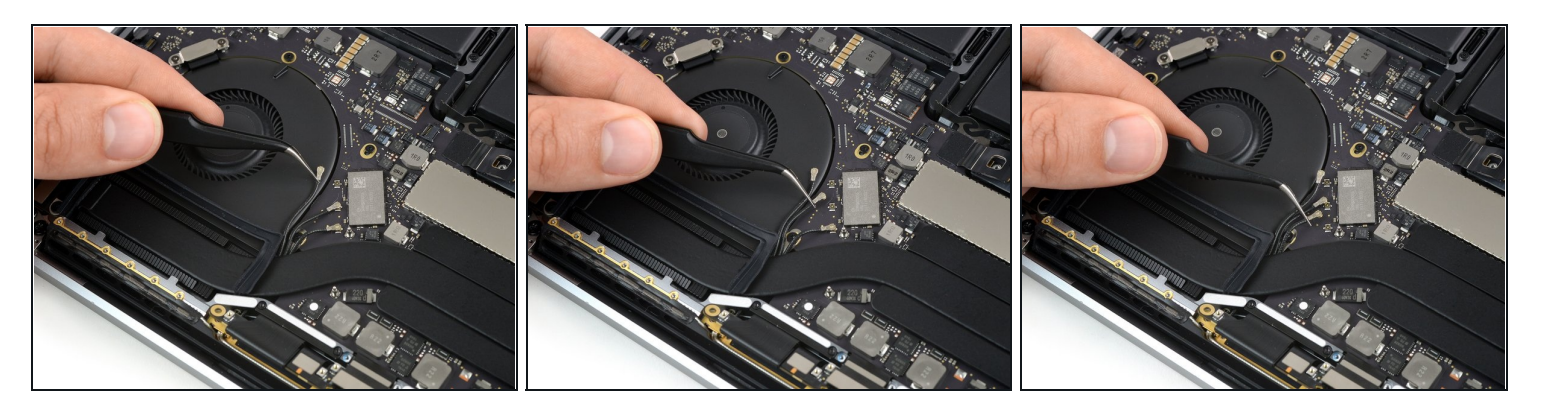

- Trenne die drei Koaxialkabel vorsichtig mithilfe einer Pinzette **gerade nach oben** vom Logic Board ab.
- Schiebe deine Pinzette oder das flache Ende deines Spudgers unter jedes Kabel, bis du an den Anschluss kommst und drehe oder hebele dann vorsichtig, um es zu lösen.
- Um jedes Kabel wieder zu verbinden, lege das Kabel direkt über den Anschluss und drücke es runter, bis es einrastet.

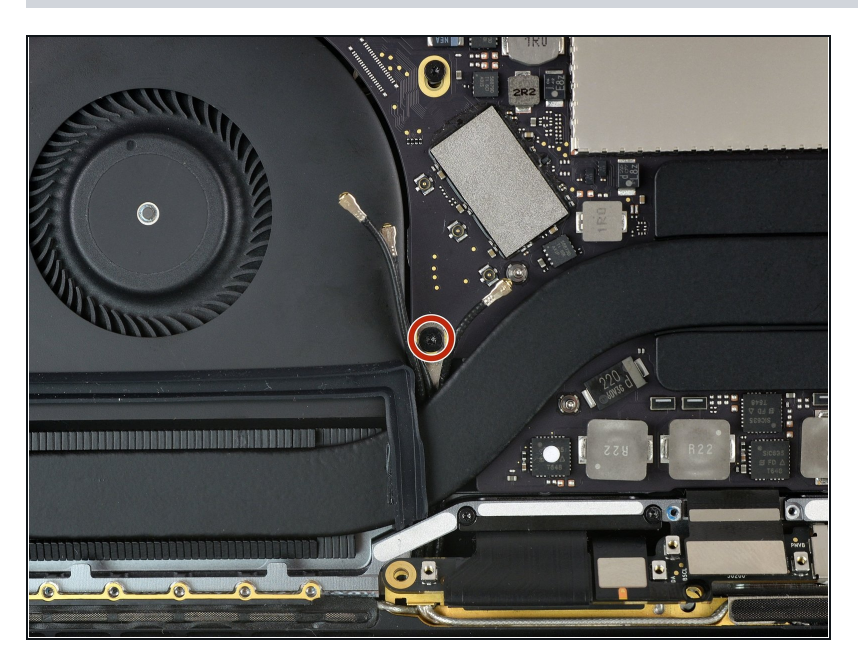

## **Schritt 23**

Entferne die 2,8 mm T5 Torx Schraube, mit der die drei Antennenkoaxialkabel an der Hauptplatine befestigt sind.

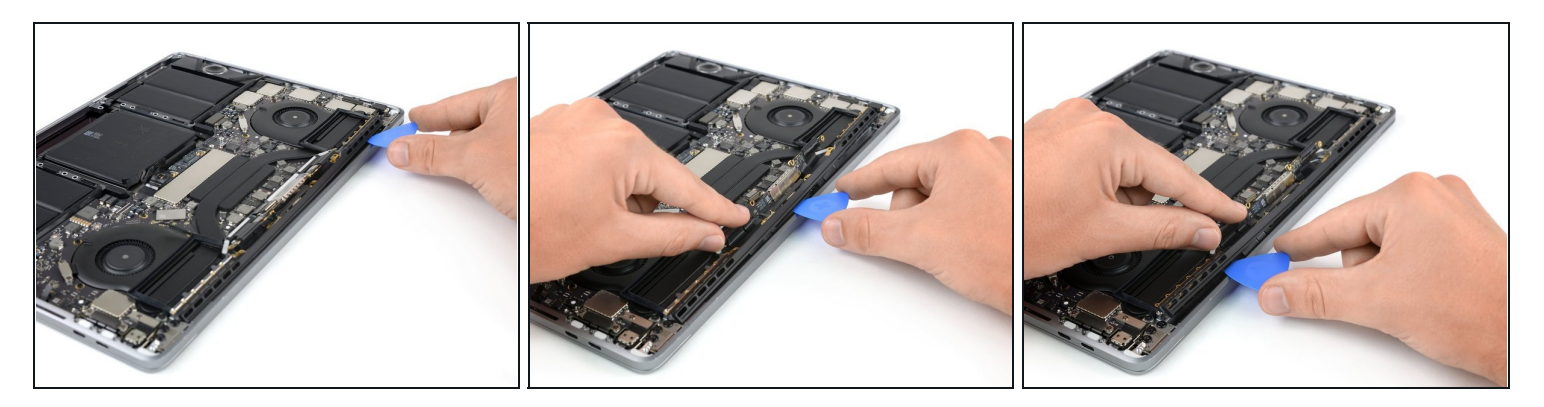

Heble die Antennenkabeleinheit mithilfe eines Plektrums an den drei gezeigten Stellen heraus.

Schiebe das Plektrum nicht von einer Seite zur anderen, da sonst zwei Displaykabel beschädigt werden könnten.

#### **Schritt 25**

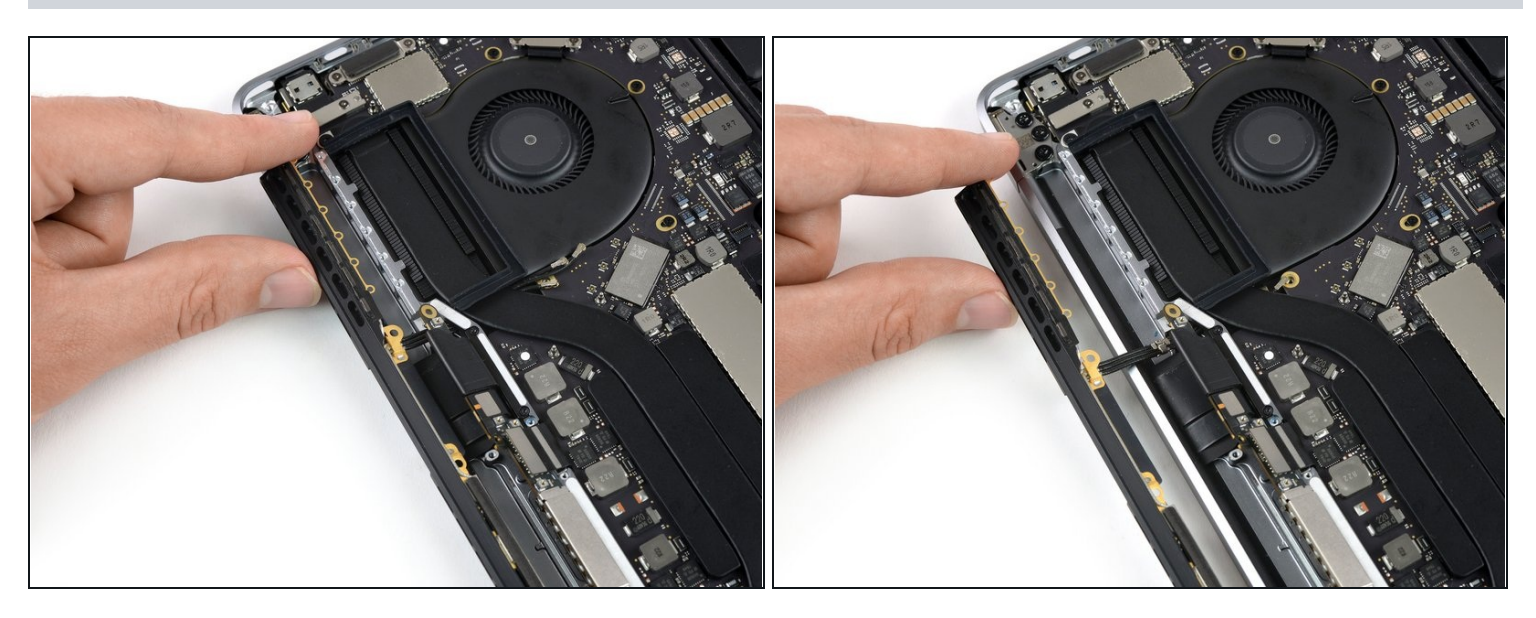

Beginne vorsichtig die Antennenkabeleinheit zu entfernen, indem du sie leicht nach oben und weg vom MacBook ziehst und das Kabel unter dem Kühlkörper hervorziehst.

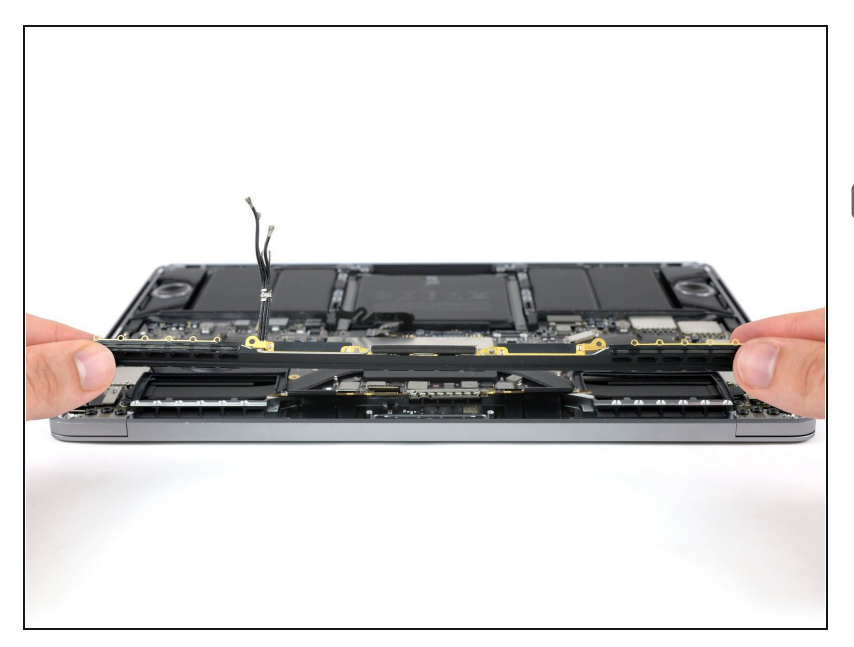

- Entferne die Antennenkabeleinheit.
- **Drücke beim Zusammenbau** die Kabel zusammen und führe sie unter den Kühlkörper in die richtige Position. Nutze dein Werkzeug, falls nötig, aber wende nicht zu viel Kraft an.

#### **Schritt 27 — Displaykabeleinheit abschrauben**

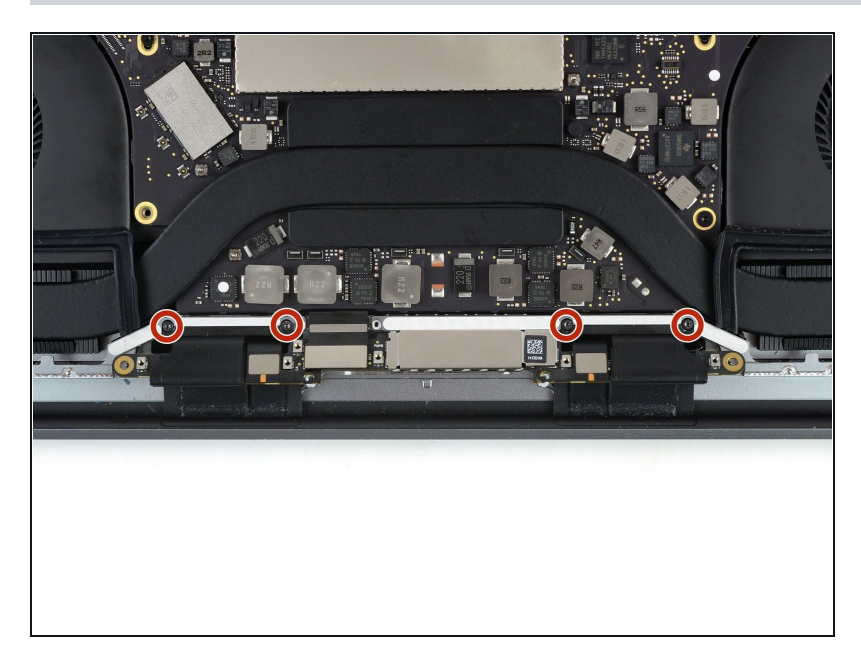

Entferne die vier 3,9 mm T3 Torx Schrauben, mit denen die Federn der beiden Displaykabelabdeckungen befestigt sind.

#### **Schritt 28 — Displaykabeleinheit entfernen**

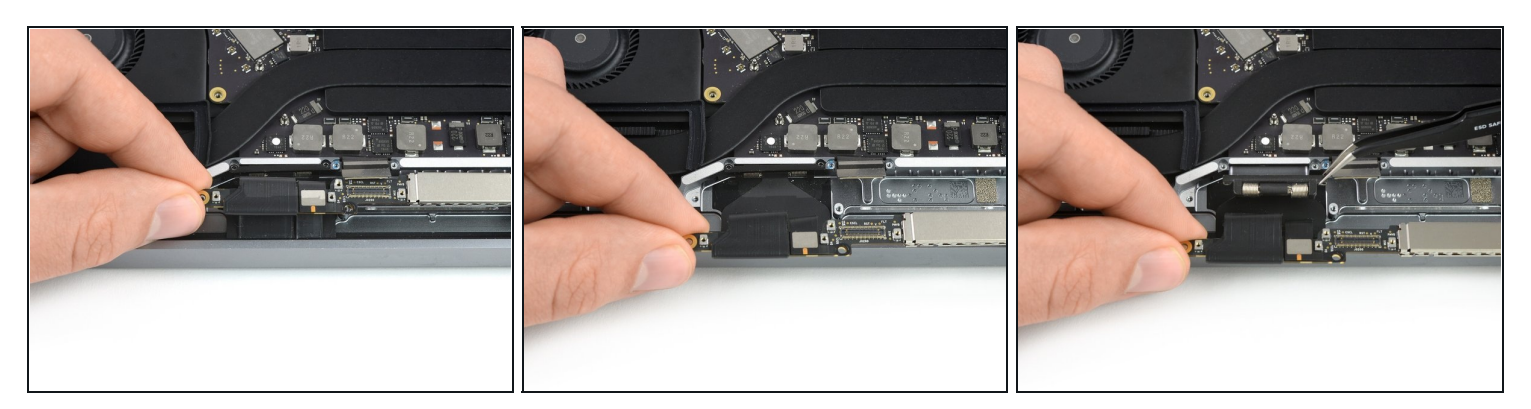

- Fasse die linke Seite der Displaykabeleinheit und ziehe sie zum unteren Ende des MacBook und weg von der Feder der Abdeckung.
- Ziehe die Feder des Displaykabels mit Hilfe einer Pinzette aus ihrer Fassung.
- Wiederhole diesen Schritt bei der rechten Feder an der Abdeckung der Displaykabeleinheit.

#### **Schritt 29 — Laptop ablegen**

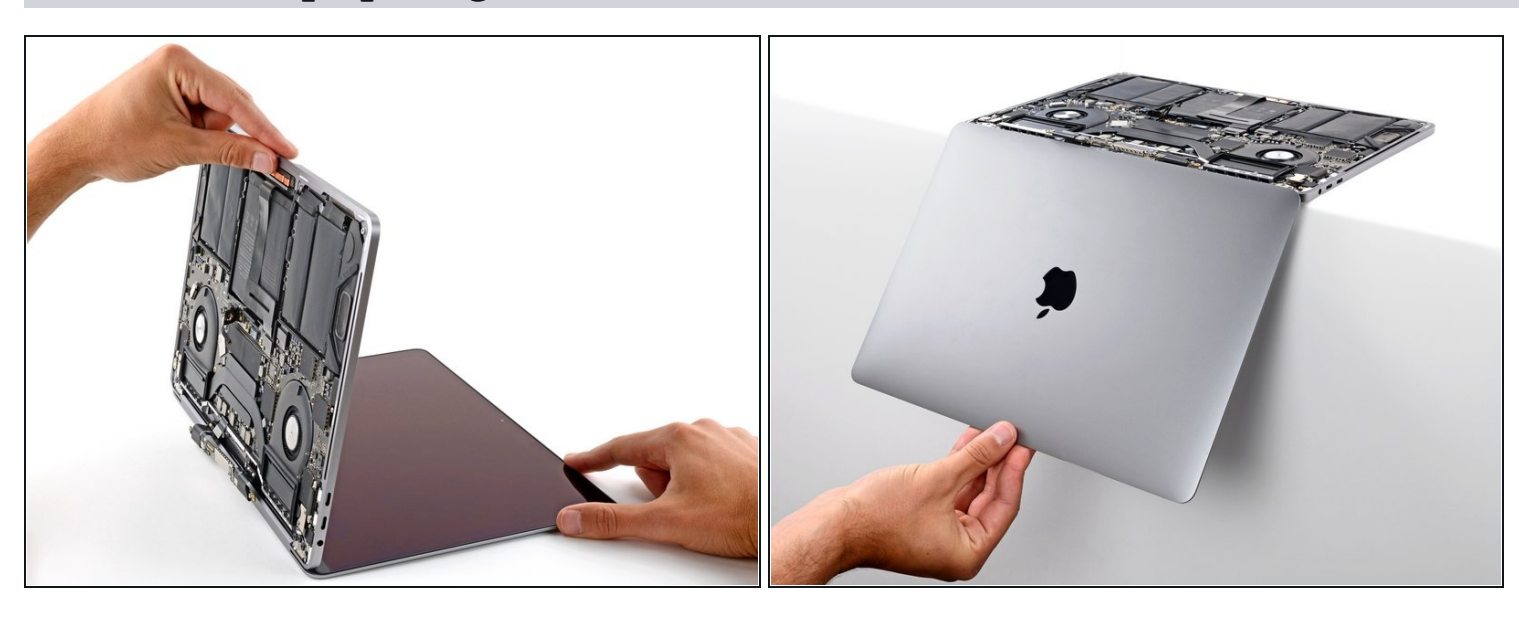

Klappe dein MacBook *ganz auf* und platziere es mit der Tastatur nach unten so an die Tischkante, dass das Display nach unten hängt.

#### **Schritt 30 — Scharnierschrauben entfernen**

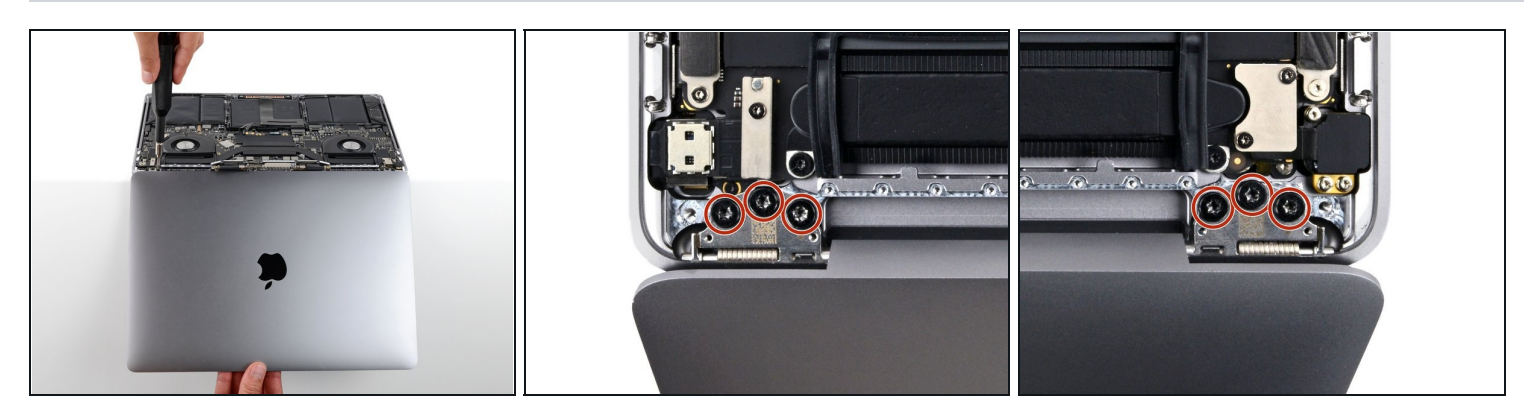

Halte das Display mit einer Hand fest und entferne die sechs Torx T8 Schrauben der Scharniere mit der anderen Hand.

 $\bigtriangleup$  Das Gerät kann leicht herunterfallen, also halte es gut fest.

## **Schritt 31 — Linkes Scharnier ablösen**

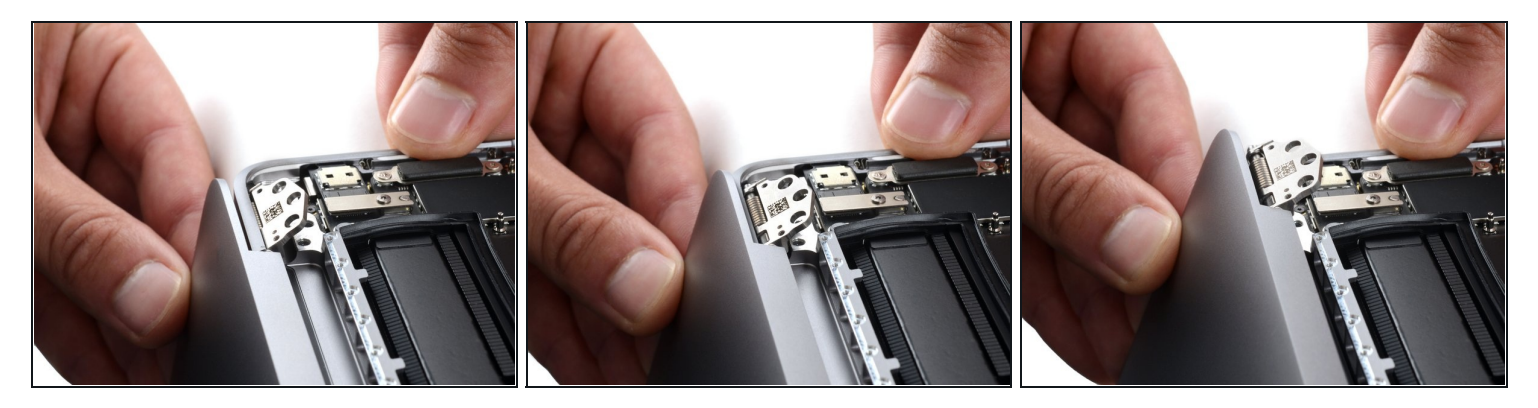

- Achte darauf , dass das Display während der nächsten beiden Schritte **immer** gut abgestützt ist.
- Halte das Hauptgerät des MacBooks mit einer Hand fest.
- Drücke die linke Seite des Displays mit der freien Hand nach oben zum Boden des Laptops hin, um das linke Scharnier abzulösen.
- **Achte sehr darauf , dass der [Stecker](https://guide-images.cdn.ifixit.com/igi/Yn4HMtadD2CyiiUr.full) der Touch Bar beim Verschieben des linken Scharniers unbeschadet bleibt**. Er kann leicht zerdrückt werden, die Touch Bar funktioniert dann nicht mehr.

#### **Schritt 32 — Display entfernen**

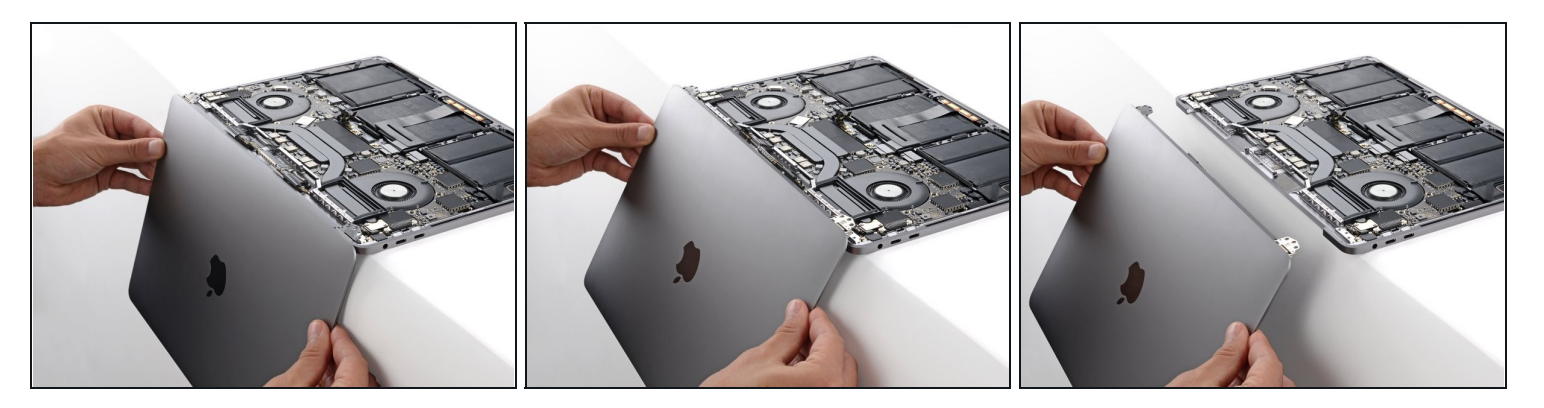

Löse das rechte Scharnier und entferne das Display.

 $\Box$  So wird das neue Display wieder eingebaut:

- Achte darauf, dass die Displayscharniere ganz geöffnet sind und führe sie in ihre Vertiefungen im Rahmen ein.
	- Sei vorsichtig und beschädige beim Einsetzen des linken Scharniers nicht den [Stecker](https://guide-images.cdn.ifixit.com/igi/Yn4HMtadD2CyiiUr.full) der Touch Bar.
- Ziehe die sechs Scharnierschrauben teilweise an.
- Schließe das Display und kontrolliere, ob es gut sitzt.
- Ziehe die Schrauben ganz fest.

Vergleiche dein Ersatzteil mit dem Originalteil. Möglicherweise musst du fehlende Teile übertragen oder Schutzfolien vom Neuteil abziehen, bevor du es einbauen kannst.

#### **Um dein Gerät wieder zusammenbauen, folge den Schritten in umgekehrter Reihenfolge.**

Bringe deinen Elektromüll zu einem zugelassenen [Entsorger](file:///Wiki/E-Waste).

Hat die Reparatur nicht den gewünschten Erfolg gebracht? Auf unserem [Antworten-Forum](https://www.ifixit.com/Answers/Device/MacBook%20Pro%2013%22%20Touch%20Bar%202017) kannst du Hilfe bei der Fehlersuche finden.